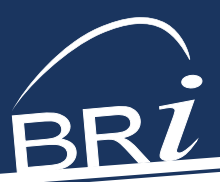

# Web Administration Instructions

Access these features by logging onto BRIWEB through **BenefitResource.com** and using your employer Tax ID and employer password.

# BASIC WEB FUNCTION INSTRUCTIONS

#### UPLOAD A FILE OR FORM

*(Enrollment, Change, Deduction/Funding, or Termination)*

From the left navigation menu, click **File Transfer**. From the drop-down, select **Secure File Upload**.

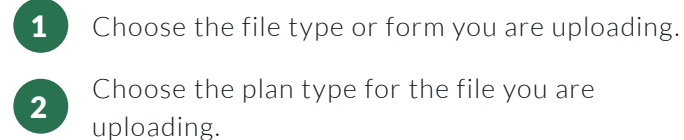

- <sup>3</sup> Enter your email address and the email address of any other recipients (optional).
- Select **Browse** to find the file or form(s) you want to upload.
- Add any notes about the file or form(s) in the **Comments** section.
- 6 Click **Upload** to initiate the upload.

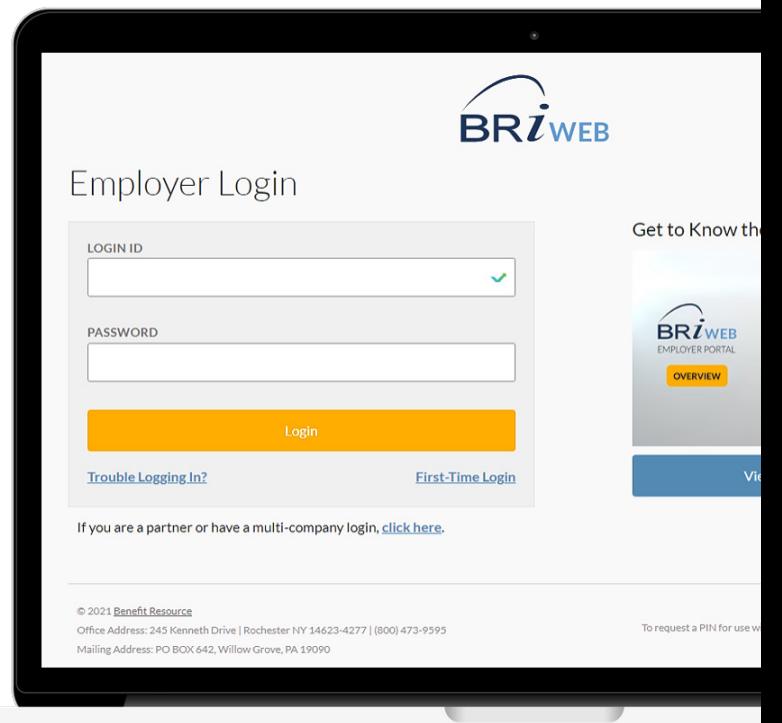

# REPORT A TERMINATION ONLINE:

From the left navigation menu, click **Manage Participants**.

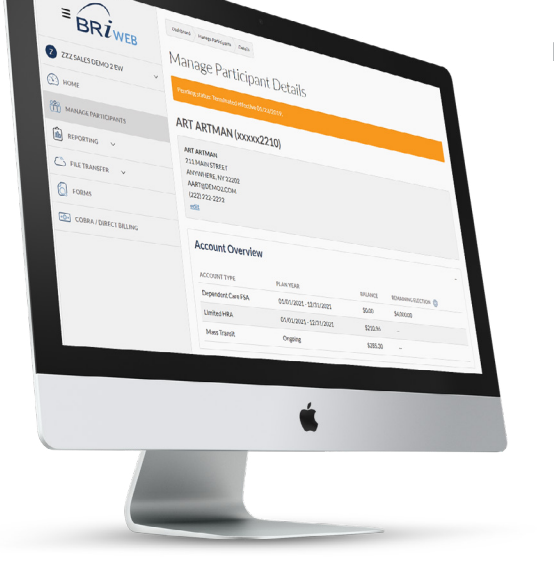

- In the **Participant Details** box, search for the Participant by Last Name or Member ID.
- 2 Click **View Details**.
	- 3 Scroll down to the bottom of the page and click **Term Participant**.
- Enter the Month, Day, and Year of the effective date of change.
- 5 Click **Submit**.
	- 6 Save the **Confirmation** for your records.

245 Kenneth Drive | Rochester, NY 14623-4277 | (80 0) 996 - 520 0 | Info@BenefitResource.com | BenefitResource.com *Benefit Resource and BRI are tradenames of Benefit Resource, LLC* © 2022 Benefit Resource, LLC. | All rights reserved | Updated 09/26/2022

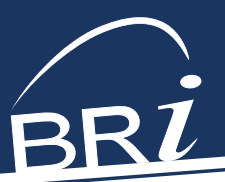

## BASIC REPORTING FUNCTIONS HOW TO ACCESS REPORTING:

From the left navigation menu, click **Reporting**. Select **Plan Reports**, **Financial Reports**, or **Enrollment Reports**.

*Below is a list of Plan, Financial, and Enrollment reports and may vary from the specific reports available under your account.*

#### PLAN REPORTS:

Set the filters to the Report Type and Plan Type you want. Select **Apply**.

- **Elections Summary:** Displays a summary record for each participant account, including the account status, total deposits posted, total eligible transactions received, total transactions paid to date, and cash balance.
- **Deposits Detail:** Lists each deposit posted to a participant account, along with the pay date/ funding date and the date posted by BRI.
- **Deposits Summary:** Displays on record for each participant account reflecting the total of all deposits posted to date for that account along with any balance adjustments.

#### FINANCIAL REPORTS:

Set the filter to the Report Type you want. Click **Apply**.

- **Funding Summary:** Provides a line-item summary of each financial transaction, including the date and amount. Click through the report to view detailed funding by participant and account.
- **Billing Detail:** This provides a list of billable participants across all plan types.
- **Card Activation Detail:** This report provides a list of billable card issuance activities.
- **Imputed Income Detail:** This report lists former employees and amounts that should be imputed as W-2 taxable wages.

#### ENROLLMENT REPORTS (IF OFFERING ONLINE ENROLLMENT):

Set the filters to the Report Type and Plan Type you want. Click **Apply**.

- **Employee Eligibility & Enrollment:** This report provides a per participant view of eligible employees for commuter benefits, including the monthly mass transit and/or parking elections that have occurred.
- **Participant Status Detail:** This report provides each employee's employment status who enrolled in at least one benefit account during the current or prior plan year. Please allow 2-3 business days for recent changes to reflect in this report.
- **Continuous Enrollment Detail:** This report summarizes enrollments and election changes occurring outside of the annual open enrollment period.
- **Elections Detail:** Displays the election amount and the effective date for each participant account.
- **Transactions Detail:** Lists each transaction (other than deposits) that impacts an account balance. Activity may include adjustments, card payments, card refunds, checks, direct deposits, fees, voided items, and/or vendor payments.
- **Transactions Summary:** Displays one record for each participant account reflecting the total of all transactions (other than deposits) for that account.

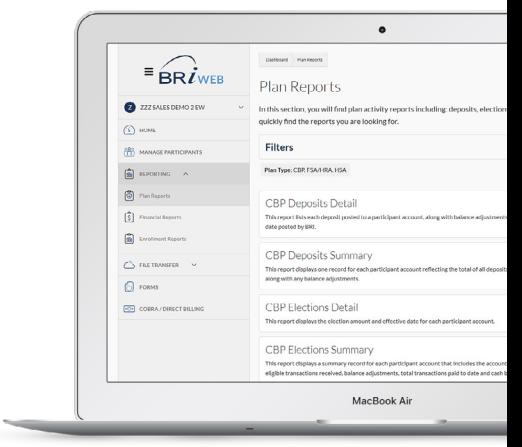

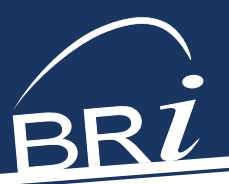

#### DOWNLOADING, SAVING, AND OPENING FILES:

From the left navigation menu, click **File Transfer**. From the drop-down, select **Secure File Download**.

*For downloading uploaded files:*

- Right-click on the File Name.
- Choose **Save Link As**, or **Save Target As** (exact wording may vary depending upon your browser).

*For downloading an online report:*

- Click on the **Download Report** button.
- Select **Save File**.

### MANAGING WEB ENROLLMENT (IF YOUR PLAN ALLOWS) HOW TO MANAGE ELIGIBILITY:

1

From the left navigation menu, click **Manage Participants**.

*Bulk Changes:*

4

- 1. Click on the blue underlined **Eligibility File** link and download the file. 1
- Fill in the required demographic data and click **Save**. 2
- 3. Upload the file through the **File Transfer** tab. 3
- 4 Once the employee information is saved, the **3** employee will be able to log onto the BRI website to enroll or make changes.

#### HOW TO SET/CHANGE A PARTICIPANT'S ENROLLMENT:

From the left navigation menu, click **Manage Participants**.

- 1. Within the **Participant Details** box, search for the Participant by Last Name or Member ID. 1
- 2. Under **Plan Eligibility and Enrollment**, click the **Manage Enrollment** button. 2
- Expand the plan section you want to modify and add the requested information. You may be prompted to provide additional details if required by the plan. 3
	- 4. When finished, select **Update Elections** to save the information.

*Note: If a plan you wish to modify is not showing, you will have to make the participant eligible for that plan. (See "How to Maintain Eligibility, Individual Changes" above).*

*Note: New enrollees will receive their cards approximately two weeks after the enrollment period is complete.*

#### *Individual Changes:*

- 1. Click **Add New Participant.** Verify/add the required demographic data and make any appropriate changes.
- 2. At the bottom of the page, click **NEXT: Manage Eligibility**. 2
- 3. Select the eligible plan. Once the employee information is saved, the employee will be able to log onto the BRI website to enroll or make changes.

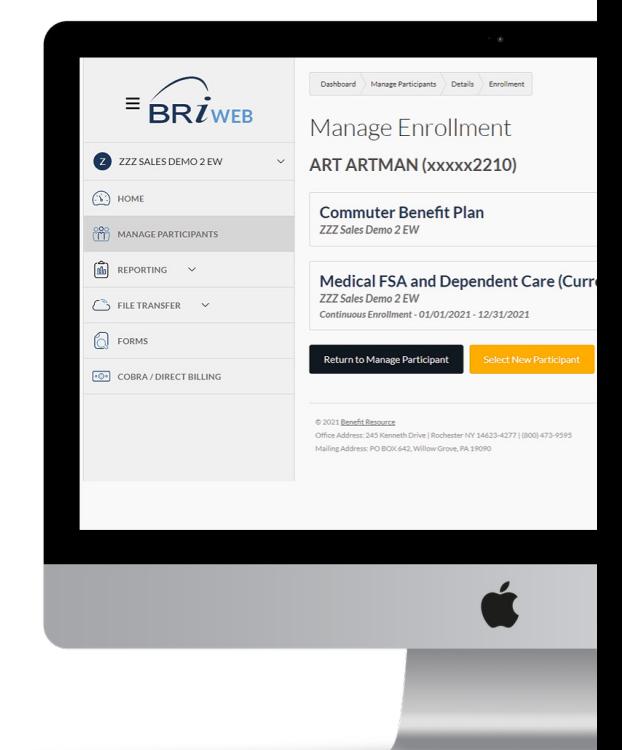